## **Creating Physical Tables**

Now drag-and-drop a new shape onto the modeling page and name it OMS\_Customer. To name it, you need to double-click on the shape so that **Database Properties** box opens up below the drawing area, and then enter the physical definition name in the **Definition** category of the **Database Properties**

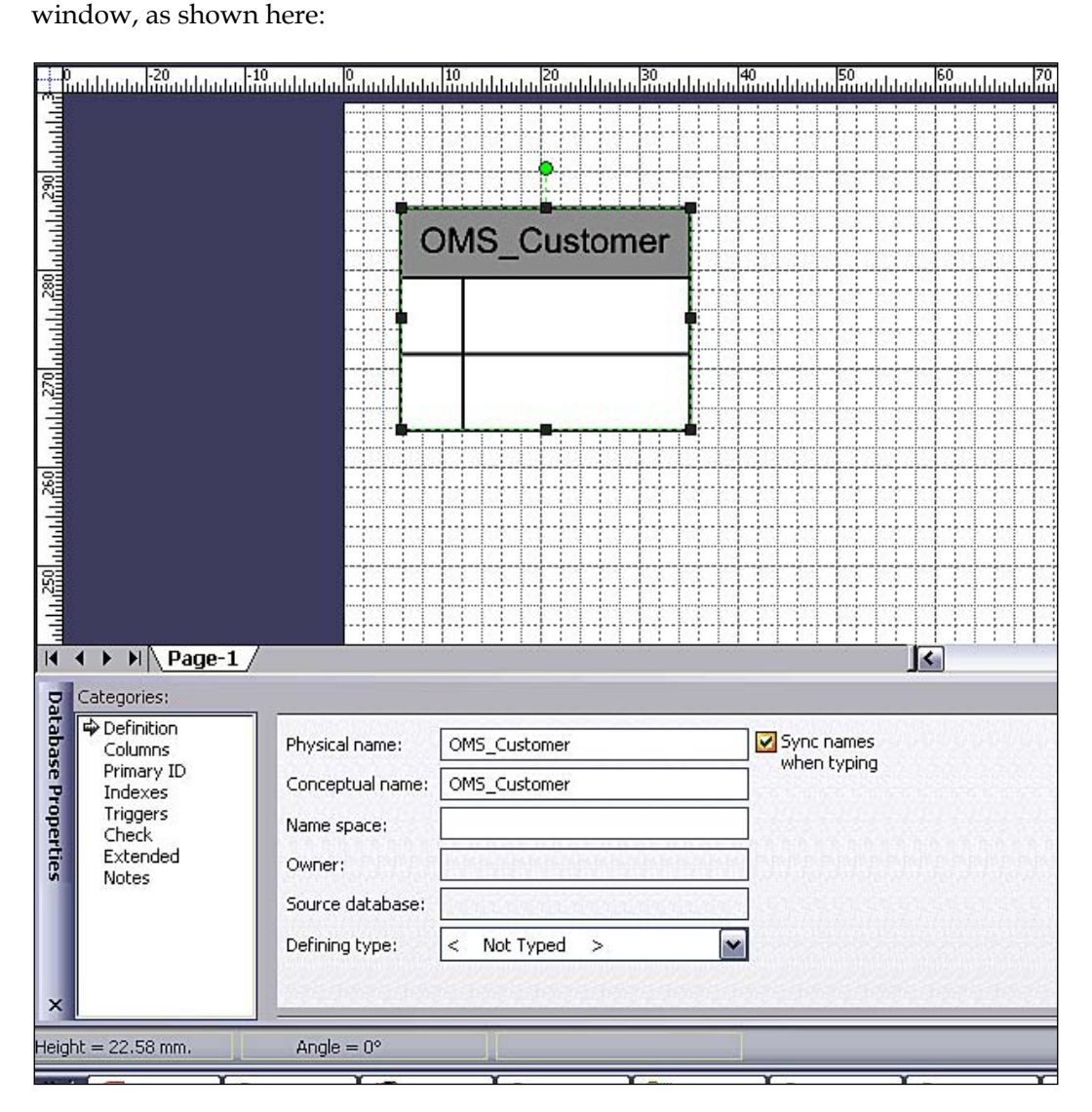

*Database Design*

Next, we will add columns (fields) to this table, based on the logical model. In the same **Database Properties** window, select the **Columns** category, and add the columns shown below:

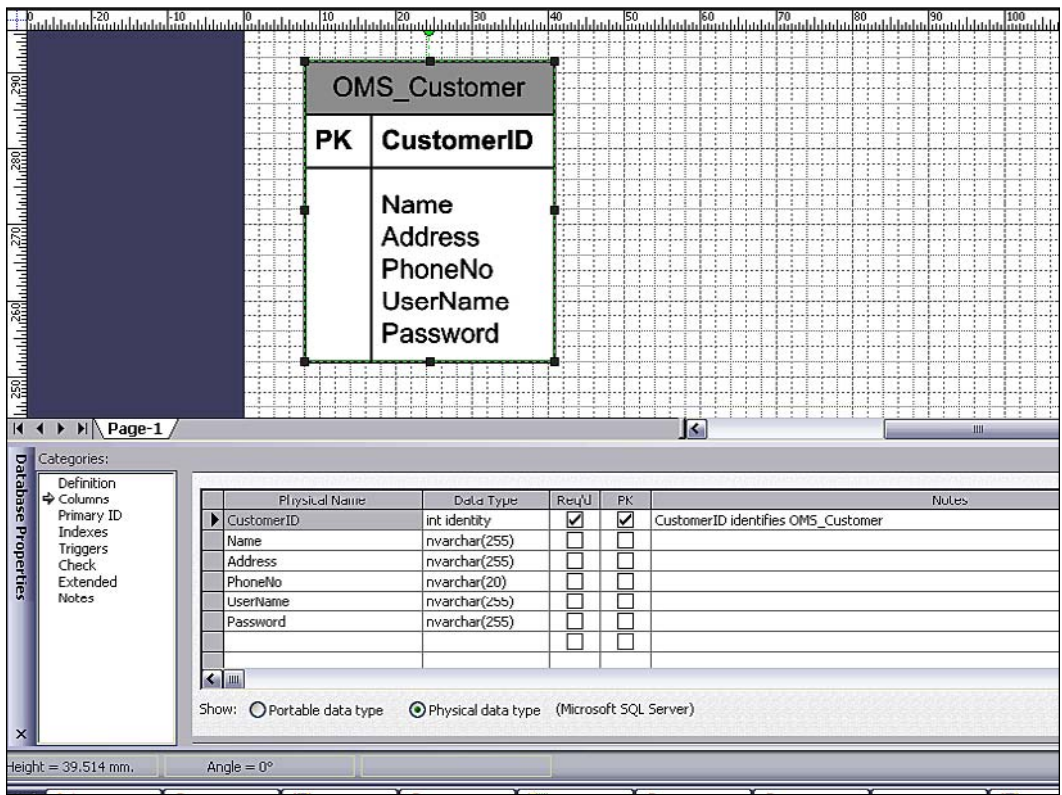

Note how the **CustomerID** column has been marked as a primary key by selecting the **PK** checkbox. Visio will highlight all of the primary keys in bold in the entity table in the drawing area. We can also identify which fields are required, and which can be null using the **Req'd** checkbox. We can also specify the physical data type of the columns. This will be useful when we will use MS Visio to generate a database creation script once our physical model is finalized.

After adding all of the columns, we want to set the **CustomerID** column as an identity in our SQL Server database. An identity is an SQL Server database-specific feature where the database itself increments and sets the value of the primary key (field) and in doing so makes sure that each value in the table is unique. We can set a column as an identity by following these steps: